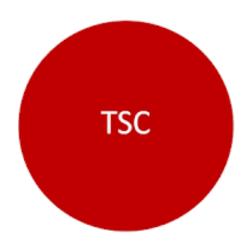

# Treasury Service Center Mobile Application

| User Guide |

### TREASURY SERVICE CENTER USER GUIDE

#### **Table of Contents**

| 1. | Download and Installation of the Treasury Service Center (TSC) Mobile Application | 3  |
|----|-----------------------------------------------------------------------------------|----|
| 2. | How to use the Treasury Service Center Mobile Application                         | 5  |
| a) | ) Logging into the App                                                            | 5  |
| b) | ) Downloading the Frequently Asked Questions                                      | 6  |
| c) | Logging a new issue                                                               | 8  |
| d) | ) Request for Treasury Service Center Account (TSC)                               | 10 |
| e) | ) Changing the Treasury Service Center Account (TSC)                              | 11 |
| f) | How to Reset Treasury Service Center forgotten user account passwords             | 12 |
| g  | ) How to view announcements or notifications                                      | 13 |
| h) | ) How to explore the "About us" menu                                              | 14 |

- 1. Download and Installation of the Treasury Service Center (TSC) Mobile Application.
  - i. Go to the **Google Play Store** Mobile Application within the phone Application menu after activating mobile internet data.

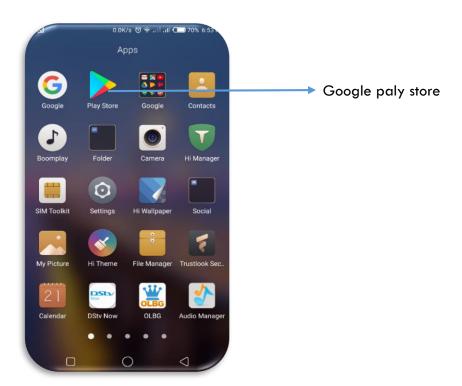

ii. Search for treasury service center and tap on the icon, download and install the app.

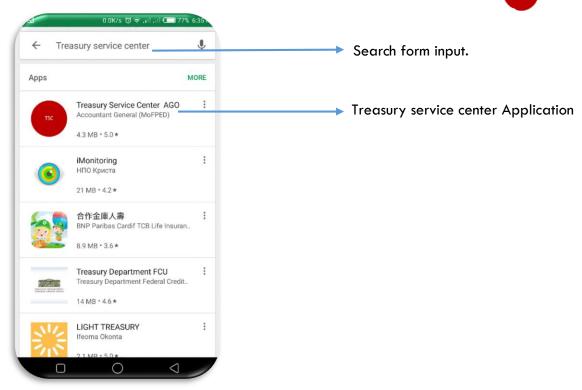

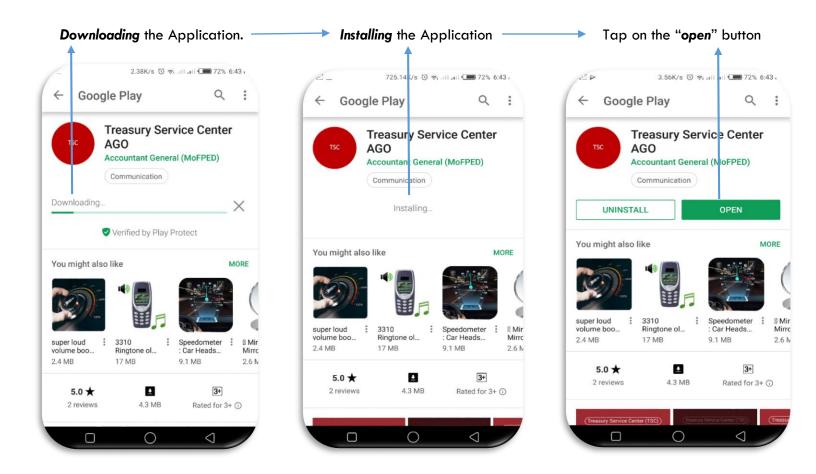

iii. Alternatively, When the installation of the Application is completed, Browse through the Phone Menu, locate the **TSC app** appearing as "**Acc Gen Gou**" and tap on it.

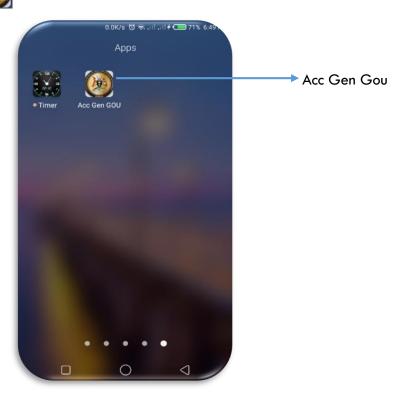

2. How to use the Treasury Service Center Mobile Application.

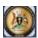

- a) Logging into the App
- i. Login into the Application by Tapping on "service desk" button.

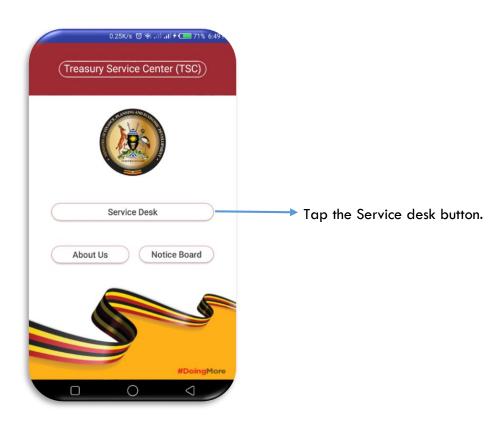

ii. A prompt of "login to service desk" will pop-out, then select "Yes"

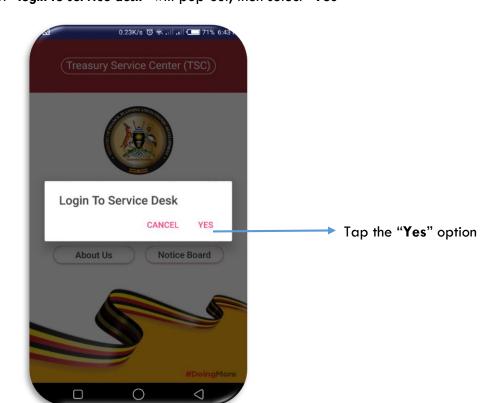

iii. Type your **Treasury Service Center** registered **email ID/username** and the **password** in the email ID and password field respectively.

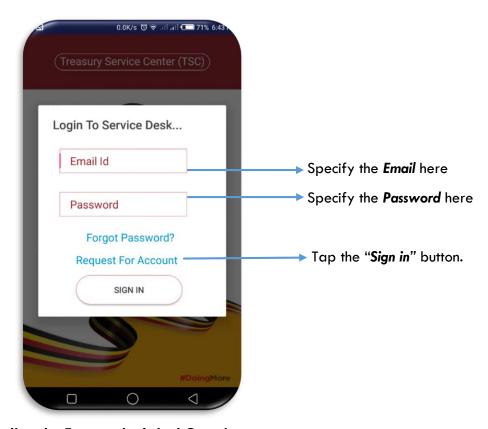

- b) Downloading the Frequently Asked Questions.
- i) Tap the menu = option on the top right of the application from the tickets home page.

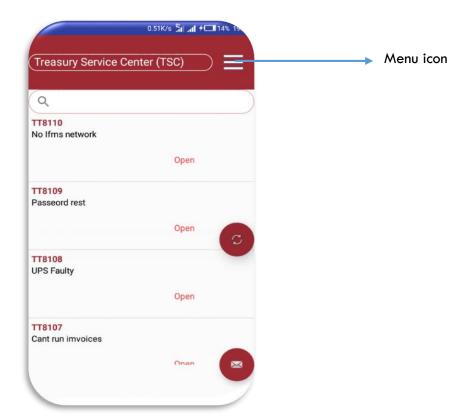

ii) Select "Frequently asked questions" under options.

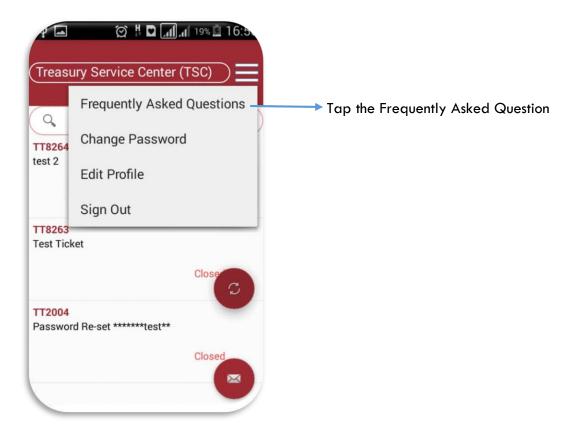

iii) Select the category of "Frequently Asked Question" of your choice.

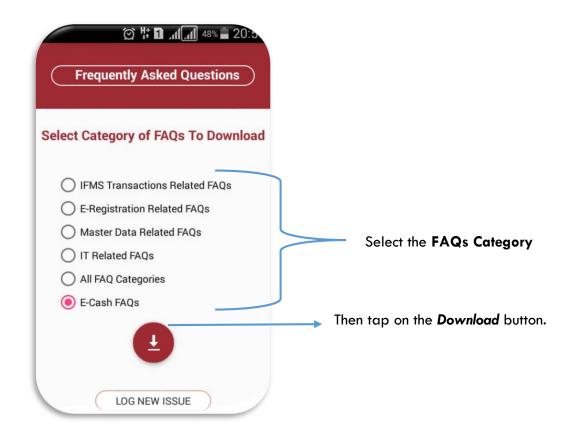

iv) Tap on the download button and at this point, the FAQ document is downloaded. Check in the download history to locate the document

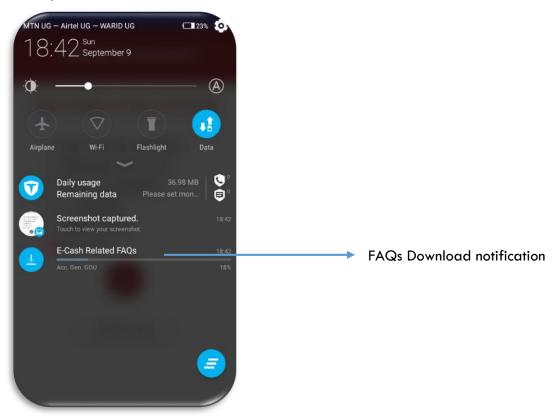

- c) Logging a new issue.
- i. After you have signed-in, tap on the **Message**" icon to create a new ticket.

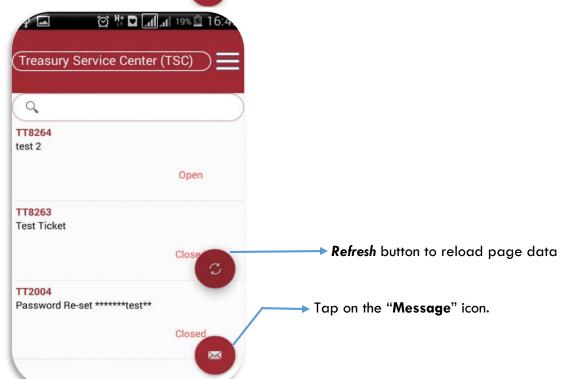

#### ii. Viewing tickets details

Select by tapping the ticket number from the tickets list.

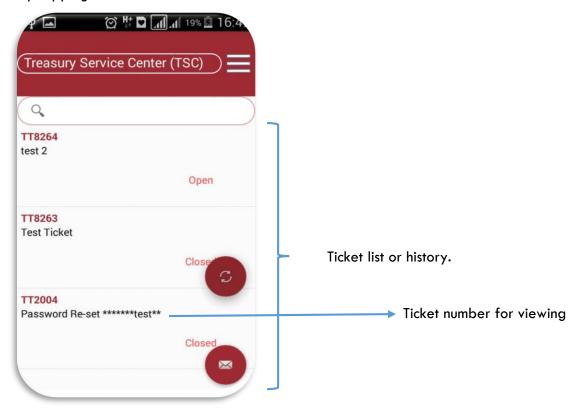

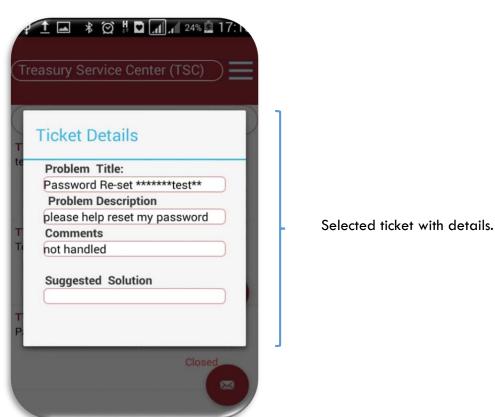

iii. Fill all the fields appropriately and click on the drop down to "select" the relevant ticket category of the issue at hand.

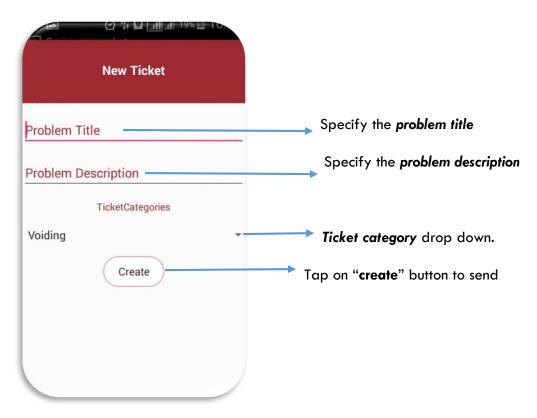

- iv. At this point, wait for the feedback.
  - d) Request for Treasury Service Center Account (TSC)
- i. Tap on the service desk.

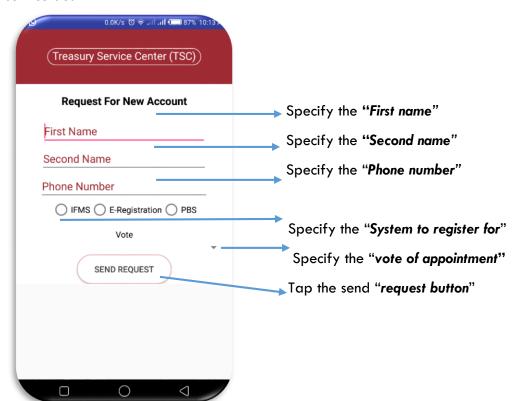

- ii. A pop will appear prompting you to specify the **email** you registered with the system. Then tap "**ok**"
  - e) Changing the Treasury Service Center Account (TSC)
- i. Tap the menu **=** option on the top right of the application.
- ii. Select "Edit Profile" option.
- iii. Fill the filed appropriately
- iv. Tap on "Submit" button.

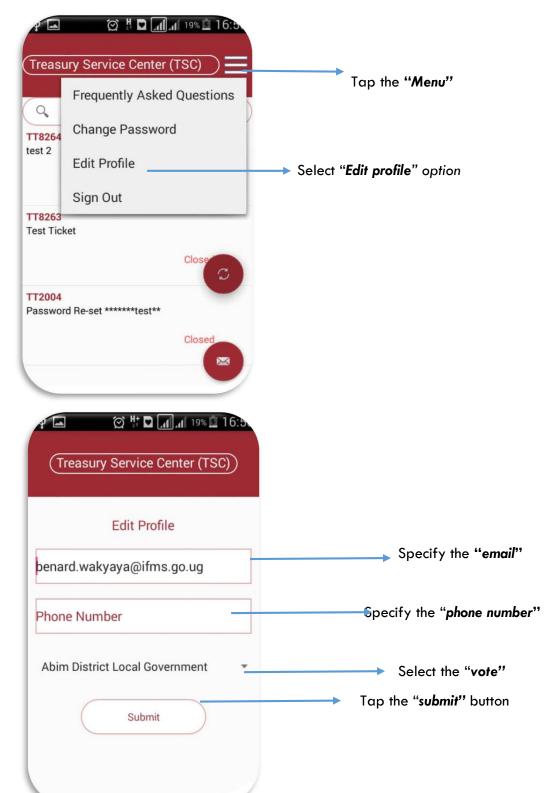

**Note:** that after tapping on the submit button, an email is sent to the service desk for validation of the record and amendment of the user account to the new vote selected.

- f) How to Reset Treasury Service Center forgotten user account passwords.
- i. Tap on the menu at the top right of the application.
- ii. Tap on the "forgot password".
- iii. Check your email for the new default login details.

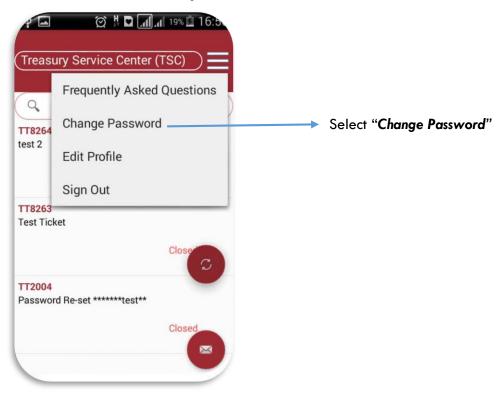

- i. Specify your email address (Email ID)
- ii. Tap on the reset button.

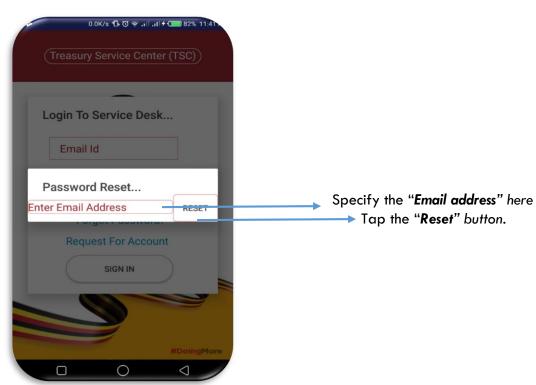

- g) How to view announcements or notifications.
- i. Tap on the "notice board" at the login page of the application before the signing.

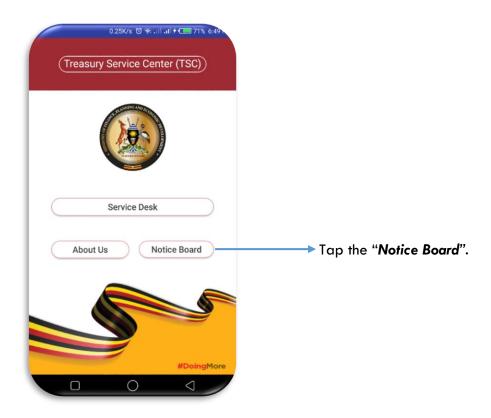

ii. The notification board is launched as indicated below.

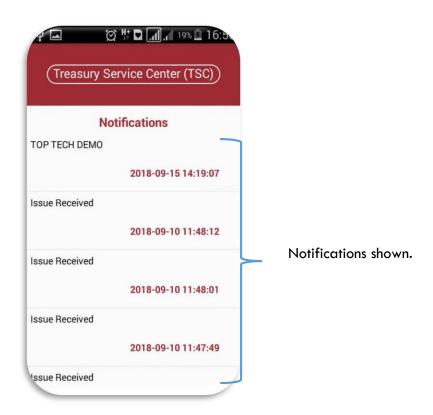

## h) How to explore the "About us" menu

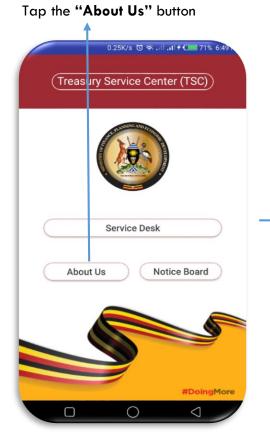

"About Us" Page

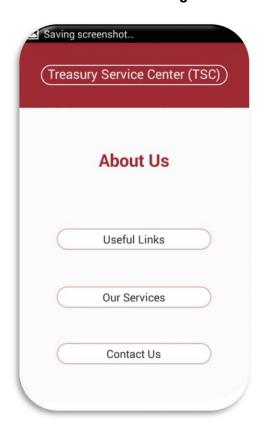

"Useful links" page

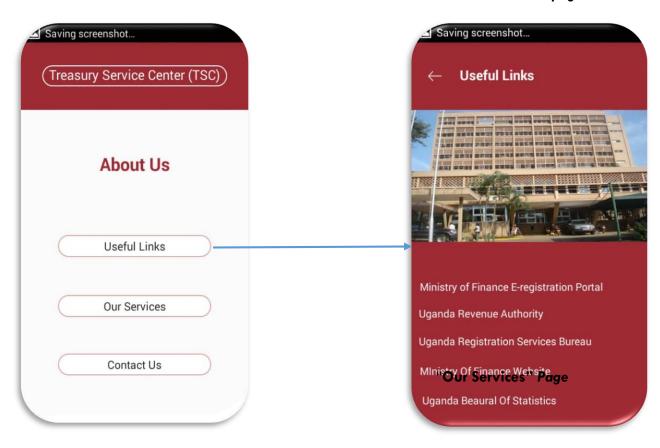

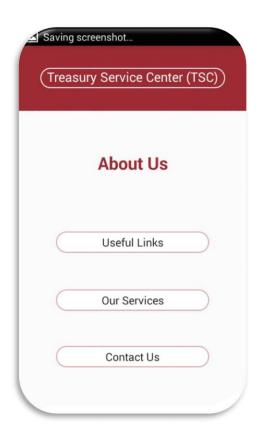

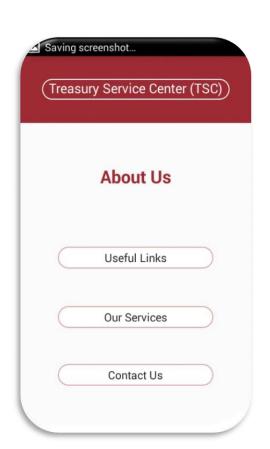

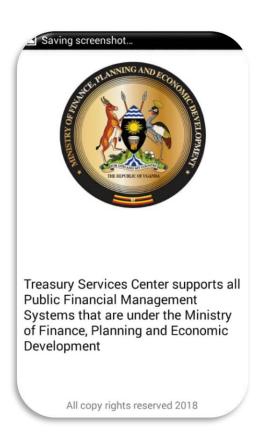

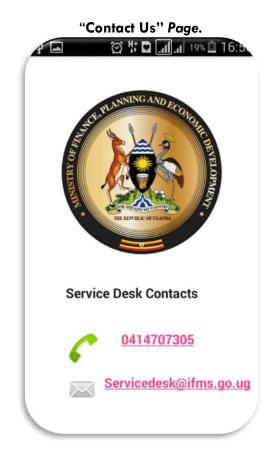